| 1. Manual for Applicants - e-Calls PROSPECT                                                        | . 2  |
|----------------------------------------------------------------------------------------------------|------|
| 1.1 Chapter 1 - Introduction to e-Calls PROSPECT                                                   | . 3  |
| 1.2 Chapter 2 - Tips before starting your application in e-Calls PROSPECT                          |      |
| 1.3 Chapter 3 - Accessing and submitting an application with e-Calls PROSPECT                      | . 5  |
| 1.4 Chapter 4 - Manage Application Users in e-Calls PROSPECT                                       | . 31 |
| 1.5 Chapter 5 - How to submit an offline form? In the case of technical issues in e-Calls PROSPECT | . 35 |
| 1 6 Chanter 6 - Help in e-Calls PROSPECT                                                           | 36   |

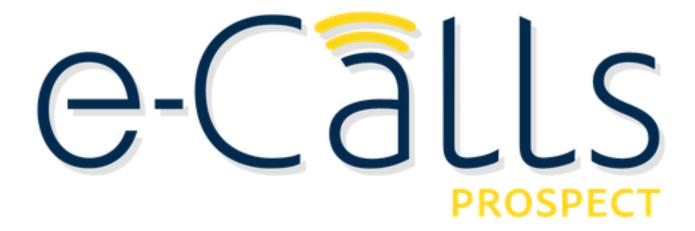

# Manual for Applicants - e-Calls PROSPECT

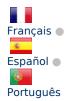

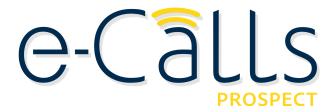

This manual will guide you in performing the following actions:

- Using PROSPECT to find a call for proposals to apply for
- Filling in an application for a call for proposals and sending it to the European Commission
- Monitoring the status of your application and viewing the results of evaluations related to it

#### >> Click here to download this manual in PDF format.

#### **Table of Contents**

- Document History
- 1. Introduction to e-Calls PROSPECT
- 2. Tips before starting your application in e-Calls PROSPECT
  - 2.1 Before starting
  - 2.2 System and browser requirements
  - 2.3 Online submission
- 3. Accessing and Submitting an Application with e-Calls PROSPECT
  - 3.1 Log in to e-Calls PROSPECT
    - 3.1.1 New Users
    - 3.1.2 Existing Users
    - 3.1.3 Screens and Navigation in e-Calls PROSPECT
      - 3.1.3.1 Home page My PROSPECT
      - 3.1.3.2 List of calls to apply for
      - 3.1.3.3 My applications
      - 3.1.3.4 List of notifications
      - 3.1.3.5 My user settings
      - 3.1.3.6 Need any help?
  - 3.2 Submitting an Application
    - 3.2.1 Searching for a Call
    - 3.2.2 Creating and filling in a call application
      - 3.2.2.1 Submitting a Concept Note for a Restricted Call
        - 3.2.2.1.1 Contact tab
        - 3.2.2.1.2 Project tab
        - 3.2.2.1.3 Co-applicants tab
        - 3.2.2.1.4 Documents tab
        - 3.2.2.1.5 Overview tab
        - 3.2.2.1.6 Submit tab
      - 3.2.2.2 Submitting a Full Application for a Restricted Call
      - 3.2.2.3 Submitting an Application for an Open Call/Lot
  - 3.2.3 Edit or delete an application which has not yet been submitted
  - 3.3 Follow-up an Application
    - 3.3.1 Follow up the status of your application and view results
- 4. Manage Application Users
  - 4.1 Application form owner
  - 4.2 Organisation users
  - 4.3 Ad-hoc users
- 5. How to submit an offline form? In the case of technical issues with e-Calls PROSPECT
- 6. Help in e-Calls PROSPECT
  - 6.1 E-Learnings

- 6.2 e-Calls PROSPECT Support Helpdesk (IT issues only)
  - 6.2.1 New requests for support
  - 6.2.2 Follow-up on existing requests
- 6.3 e-Calls PADOR

## Chapter 1 - Introduction to e-Calls PROSPECT

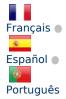

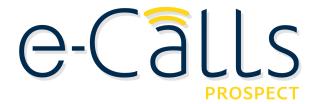

e-Calls PROSPECT Manual for Applicants > 1. Introduction to e-Calls PROSPECT

#### **Table of Contents**

- Document History
- 1. Introduction to e-Calls PROSPECT

## **Document History**

| Date          | Modification                |
|---------------|-----------------------------|
| November 2014 | Creation of the manual V2.0 |
| July 2015     | Updated V2.1                |
| February 2016 | Updated V2.2                |
| June 2016     | Updated V2.3                |
| February 2017 | Updated V2.4                |

## 1. Introduction to e-Calls PROSPECT

e-Calls PROSPECT is the electronic system developed by EuropeAid to facilitate the submission of applications for call for proposals.

This manual will help you to apply on-line for a published call for proposals. It gives a functional description of the e-Calls PROSPECT application, i.e. technical features and functionalities and step-by-step procedures for system access and use.

The manual contains all essential information for applicants to make full use of the e-Calls PROSPECT application. Nevertheless, the information it contains is **for guidance only** and does not replace legal documents.

The Guidelines for Applicants for each specific call are the legally binding document for the corresponding call for proposals.

If you need additional information on EU contracting procedures for external aid please refer to the Practical Guide, which is available at the following link:

http://ec.europa.eu/europeaid/prag/

#### **Related Pages**

Chapter 2 - Tips before starting your application in e-Calls PROSPECT

Chapter 3 - Accessing and submitting your application using e-Calls PROSPECT

**Chapter 6 - Help for e-Calls PROSPECT** 

**All Chapters** 

# Chapter 2 - Tips before starting your application in e-Calls PROSPECT

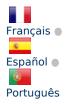

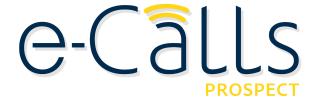

e-Calls PROSPECT Manual for Applicants > 2. Tips before starting your application in e-Calls PROSPECT

#### **Table of Contents**

- 2. Tips before starting your application in e-Calls PROSPECT
  - 2.1 Before starting
  - 2.2 System and browser requirements
  - 2.3 Online submission

## 2. Tips before starting your application in e-Calls PROSPECT

## 2.1 Before starting

Here is some useful information to help manage your application:

- You need to have an EU Login account before applying (see the next chapter of this manual);
- Read carefully the Guidelines for Applicants that apply to the call. Every call has specific Guidelines published on EuropeAid website: https://ec.europa.eu/europeaid/about-funding en;
- Check that you have all necessary information at hand and start your on-line application in good time.

## 2.2 System and browser requirements

The following system and browser features are required in order to use e-Calls PROSPECT to its full potential:

Make sure that the javascript is enabled in your internet browser;

e-Calls PROSPECT can be used with Internet Explorer 9 and above, and all versions of Firefox and Chrome.

Please note if you wish to have on-screen spell check, please use e-Calls PROSPECT with Mozilla Firefox.

## 2.3 Online submission

- Take the time you need to complete your application properly, save it regularly and do not forget to submit your application before the deadline.
- Once you have submitted your application, you will not be able to make any changes.
- Pay attention to your application status (draft/submitted): If your application has been successfully submitted, the status
  of your application will change from draft to submitted and a notification message will appear in your e-Calls PROSPECT
  profile. An e-mail message will also be sent to the e-mail address you have indicated, if you have selected the relevant
  option in your user settings.
- Ensure that the e-mail address you wish to link your application to is valid and will be active and accessible for the complete duration of the selection procedure.
- Fill in all mandatory fields marked with an asterisk (\*).

#### **Related Pages**

Chapter 1 - Introduction to e-Calls PROSPECT

Chapter 3 - Accessing and submitting your application using e-Calls PROSPECT

**Chapter 6 - Help for e-Calls PROSPECT** 

**All Chapters** 

# Chapter 3 - Accessing and submitting an application with e-Calls PROSPECT

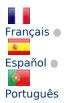

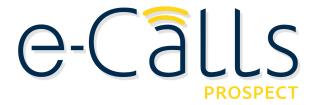

e-Calls PROSPECT Manual for Applicants > 3. Accessing and submitting an application with e-Calls PROSPECT

#### **Table of Contents**

- 3. Accessing and Submitting an Application with e-Calls PROSPECT
  - 3.1 Log in to e-Calls PROSPECT
    - 3.1.1 New Users
    - 3.1.2 Existing Users
    - 3.1.3 Screens and Navigation in e-Calls PROSPECT
      - 3.1.3.1 Home page My PROSPECT
      - 3.1.3.2 List of calls to apply for
      - 3.1.3.3 My applications
      - 3.1.3.4 List of notifications
      - 3.1.3.5 My user settings
      - 3.1.3.6 Need any help?

- 3.2 Submitting an Application
  - 3.2.1 Searching for a Call
  - 3.2.2 Creating and filling in a call application
    - 3.2.2.1 Submitting a Concept Note for a Restricted Call
      - 3.2.2.1.1 Contact tab
      - 3.2.2.1.2 Project tab
      - 3.2.2.1.3 Co-applicants tab
      - 3.2.2.1.4 Documents tab
      - 3.2.2.1.5 Overview tab
      - 3.2.2.1.6 Submit tab
    - 3.2.2.2 Submitting a Full Application for a Restricted Call
    - 3.2.2.3 Submitting an Application for an Open Call/Lot
  - 3.2.3 Edit or delete an application which has not yet been submitted
- 3.3 Follow-up an Application
  - 3.3.1 Follow up the status of your application and view results

## 3. Accessing and Submitting an Application with e-Calls PROSPECT

## 3.1 Log in to e-Calls PROSPECT

## 3.1.1 New Users

If you are a new user and you do not have an EU Login account:

a) Click on the application link: https://webgate.ec.europa.eu/europeaid/prospect/

A screen similar to the one below will be displayed:

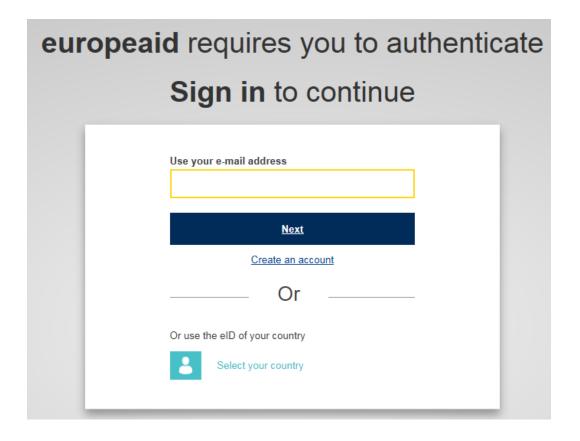

b) Click on the "Create an account" link and fill in all the fields in order to create your account:

| Create an account                                                                                      |  |
|----------------------------------------------------------------------------------------------------|--|
| Help for external users First name                                                                     |  |
| Last name                                                                                              |  |
| E-mail                                                                                                 |  |
| Confirm e-mail                                                                                         |  |
| E-mail language  English (en)                                                                          |  |
| Enter the code                                                                                         |  |
| ☐ By checking this box, you acknowledge that you have read and understood the <u>privacy statement</u> |  |
| Create an account                                                                                      |  |

| Field in the screen | Fill in with                                                                                                    |
|---------------------|----------------------------------------------------------------------------------------------------|
| First name          | Type your first name                                                                                                    |
| Last name           | Type your surname                                                                                                    |
| E-mail              | Enter your e-mail address; it is the e-mail address used during registration that you will be requested to provide when logging into the PADOR system. |
| Confirm e-mail      | Confirm the e-mail address entered above                                                                                                    |

| E-mail language | Select the language in which you prefer to receive notifications related to your account; the default is English but all the EU languages are available for selection |
|-----------------|----------------------------------------------------------------------------------------------------|
| Enter the code  | Type the code displayed in the picture underneath the field. You can click on the "refresh" button                                                                    |
|                 | to display a new code, if required, and/or you can press "play"                                                                                                    |
|                 |                                                                                                    |

c) Tick the privacy statement acceptance box before clicking on the "Create an account" button.

If you need help, click on the "Help for external users" link displayed on top of the fields or on the "Help" link on top of the screen.

Note that EU Login will send an automated e-mail to the address that you provide here, in order for you to confirm the registration.

Once your registration is completed, you can continue to Chapter 3.1.2 - Existing Users below.

## 3.1.2 Existing Users

1. If you already have an EU Login account, enter your e-mail address and click on the "Next" button:

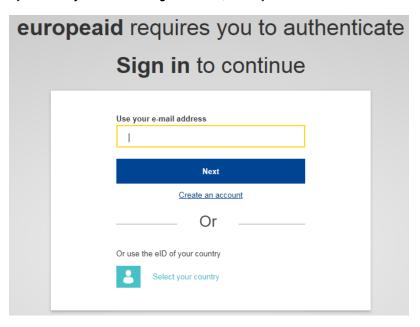

2. Enter your password and click on the "Sign in" button:

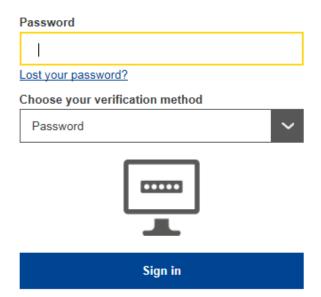

You will be redirected to the e-Calls PROSPECT Homepage - https://webgate.ec.europa.eu/europeaid/prospect/

If you have already used e-Calls PROSPECT before on behalf of an organisation, the system will ask you to confirm which organisation you want to represent in the current session (you might be linked to several organisations). Tick the "Continue with selected" button corresponding to your organisation.

Once you are logged in, the main e-Calls PROSPECT homepage is displayed:

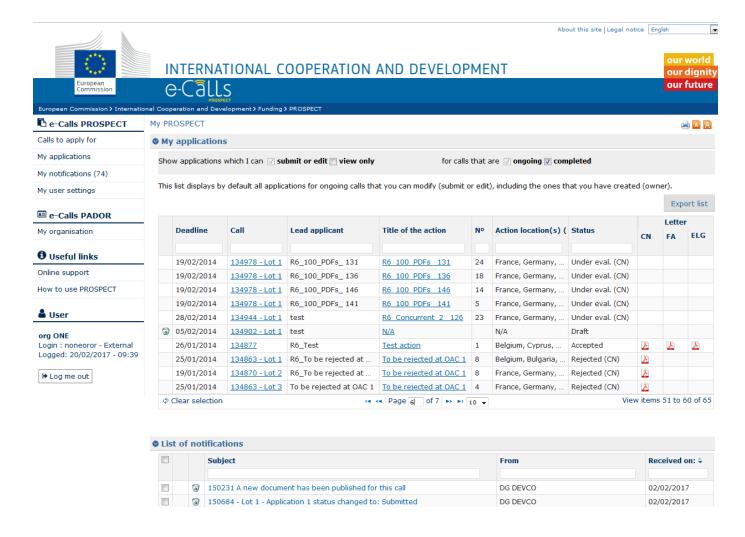

e-Calls PROSPECT is available in four languages: English, French, Spanish, and Portuguese. You can switch between these two languages by clicking on the "**My user settings**" left main menu link.

To log out from the application, click on the "Log me out" button

→ Log me out

## 3.1.3 Screens and Navigation in e-Calls PROSPECT

The left main menu is the main tool for navigation through e-Calls PROSPECT.

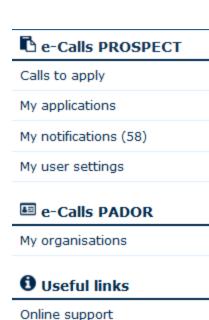

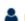

**U**ser

How to use PROSPECT

## org ONE

Login: noneoror - External Logged: 17/02/2017 - 09:50

♣ Log me out

Every item in the left main menu is a link to the corresponding page in e-Calls PROSPECT.

Click on the relevant link below for more information on that specific page.

## e-Calls PROSPECT

- Calls to apply (List of calls)
- My applications
- My notifications (List of notifications)
- My user settings

#### e-Calls PADOR

My organisations

## Need help?

- Online support form for contacting the IT Helpdesk
- Resources on how to use PROSPECT (User Manuals, e-Leaning) How to use PROSPECT.

The menu also displays the login details of the currently connected user

## 3.1.3.1 Home page - My PROSPECT

The home screen is divided into two main sections:

- My applications this section displays all the previous applications to calls for which the currently connected user is
  either a submitter, an editor, or an owner (started encoding the draft application)
- List of notifications this section displays all the notifications that the user has received; unread notifications are displayed in bold.

## 3.1.3.2 List of calls to apply for

If you wish to search for a call to apply for in the e-Calls PROSPECT system, select the "Calls to apply" option in the left main menu.

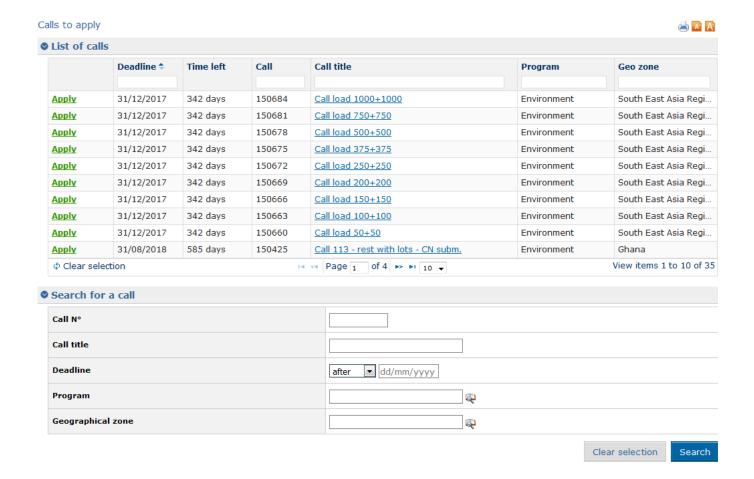

The **List of calls** table displays the following data:

| Column   | Description                                                                                                    |
|----------|----------------------------------------------------------------------------------------------------|
| Apply    | Click on this link to start the application for the respective call.                                                                                                    |
|          | When clicking on this link, you are redirected to the Applicant tab of an application. If the call has lots, a pop up window is displayed, allowing you to select the lot for which you wish to apply. |
| Deadline | This is the deadline for submitting a concept note / full application to the respective call / lot, in format DD/MM/YYYY.  Calls are sorted in the ascending order of their deadline.                  |

| Time left  | This column is filled in with the number of days / hours left before the call submission deadline. When the deadline approaches, the time is displayed in red: |
|------------|----------------------------------------------------------------------------------------------------|
|            | 49d                                                                                                    |
|            | 362d                                                                                                    |
|            | 48d                                                                                                    |
|            | 62d                                                                                                    |
|            | 26h                                                                                                    |
| Call       | This is the unique reference of the call. You are invited to use it in any communication you have with the European Commission.                                |
| Call title | This column displays the call title. By clicking on this link, you are redirected to the call details on the EC website.                                       |
| Program    | This is the defined domain for the call.                                                                                                    |
| Geo zone   | This column displays the geographical zone for the call.                                                                                                    |

Several criteria are available beneath the table, allowing you to search for a call according to your preferences. For more details, please consult **Chapter 3.2.1 - Searching for a Call** below.

## 3.1.3.3 My applications

You can access your call applications either directly from the "My PROSPECT" page, or by selecting the corresponding option in the left main menu.

View items 51 to 60 of 65

## My applications

Φ Clear selection

Show applications which I can 🗸 submit or edit 🔳 view only for calls that are 🗸 ongoing 🖫 completed

This list displays by default all applications for ongoing calls that you can modify (submit or edit), including the ones that you have created (owner).

|          |            |                |                         |                         |    |                      |                  |           | Expo         | ort list |
|----------|------------|----------------|-------------------------|-------------------------|----|----------------------|------------------|-----------|--------------|----------|
|          | Deadline   | Call           | Lead applicant          | Title of the action     | No | Action location(s) ( | Status           | CN        | Letter<br>FA | ELG      |
|          | 19/02/2014 | 134978 - Lot 1 | R6_100_PDFs_ 131        | R6 100 PDFs 131         | 24 | France, Germany,     | Under eval. (CN) |           |              |          |
|          | 19/02/2014 | 134978 - Lot 1 | R6_100_PDFs_ 136        | R6 100 PDFs 136         | 18 | France, Germany,     | Under eval. (CN) |           |              |          |
|          | 19/02/2014 | 134978 - Lot 1 | R6_100_PDFs_ 146        | R6 100 PDFs 146         | 14 | France, Germany,     | Under eval. (CN) |           |              |          |
|          | 19/02/2014 | 134978 - Lot 1 | R6_100_PDFs_ 141        | R6 100 PDFs 141         | 5  | France, Germany,     | Under eval. (CN) |           |              |          |
|          | 28/02/2014 | 134944 - Lot 1 | test                    | R6 Concurrent 2 126     | 23 | France, Germany,     | Under eval. (CN) |           |              |          |
| <b>a</b> | 05/02/2014 | 134902 - Lot 1 | test                    | N/A                     |    | N/A                  | Draft            |           |              |          |
|          | 26/01/2014 | 134877         | R6_Test                 | Test action             | 1  | Belgium, Cyprus,     | Accepted         | <u>A</u>  | <u> X</u>    | <u> </u> |
|          | 25/01/2014 | 134863 - Lot 1 | R6_To be rejected at    | To be rejected at OAC 1 | 8  | Belgium, Bulgaria,   | Rejected (CN)    | <u> </u>  |              |          |
|          | 19/01/2014 | 134870 - Lot 2 | R6_To be rejected at    | To be rejected at OAC 1 | 8  | France, Germany,     | Rejected (CN)    | <u> A</u> |              |          |
|          | 25/01/2014 | 134863 - Lot 3 | To be rejected at OAC 1 | To be rejected at OAC 1 | 4  | France, Germany,     | Rejected (CN)    | <u> </u>  |              |          |

14 ≪ Page 6 of 7 ▶ ▶ 10 ▼

## The My applications table displays the following data:

| Column              | Description                                                                                                    |
|---------------------|----------------------------------------------------------------------------------------------------|
| Apply (FA)          | This column is displayed only for applications that are in status Accepted CN (i.e., for which the Concept Note has been accepted). By clicking on this link, a draft is created of the full application corresponding to the Concept Note. |
| Deadline            | This is the deadline submitting a concept note / full application to the respective call / lot, in format DD/MM/YYYY. Calls are sorted in the ascending order of their deadline.                                                            |
| Call                | This column displays the call reference as well as the lot number, if the call has lots.                                                                                                    |
| Lead applicant      | This column displays the name of the organisation that submitted the application. This organisation is also specified in the Applicant tab of the application.                                                                              |
| Title of the action | This is a link to the Overview tab of the organisation. If the action title is not yet defined, 'N/A' is displayed.                                                                                                    |
| N°                  | This is the application number. It is an identifier inside a call or within the lot (if the call has lots). The number is assigned at the time of the application submission. Draft applications have no number.                            |
| Action location(s)  | This is the action location of the application, as defined in the project tab.                                                                                                    |
| Status              | This column displays the current status of the application.                                                                                                    |

At the finalisation of each step, applicants are notified that there is a new letter. A tooltip on the letter icon shows whether this is a "Concept note letter", a "Full application letter", or an "Eligibility letter".

For each letter, an icon allows you to download it. An "unread letter" icon distinguishes unread letters from the read ones. Also, rows corresponding to unread letters are in bold.

Please note that the notification e-mail is always sent to the Contact person, and to the organisation in Cc.

Please note that by default, the table only displays the applications for which you have submit or edit rights (including the ones that you have created and therefore for which you are the owner), and that concern ongoing calls.

You can set for e-Calls PROSPECT to also display the applications for which you have view-only rights, and/or to applications for completed calls:

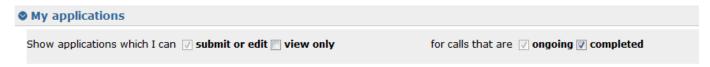

#### 3.1.3.4 List of notifications

You can access your list of notifications, either directly from "My PROSPECT" page, or by selecting the corresponding option in the left-hand menu:

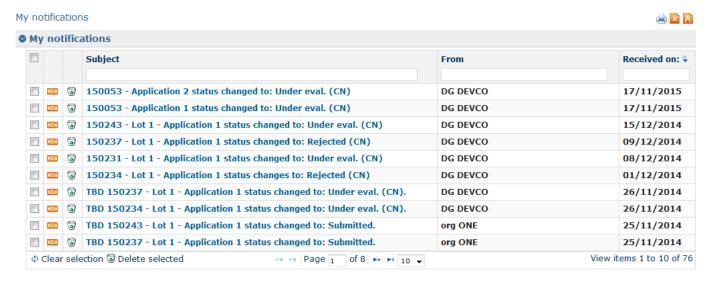

This section displays all the received notifications concerning the call you applied for. All unread notifications are displayed in **b** old.

Remember to consult your profile regularly to make sure you get the latest call updates and follow up the progress of your application.

Click on the relevant notification to view it. Please note that there are no editable fields, you may only view, print or delete notifications.

Use the "recycle bin" icon

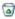

to delete notifications from the list.

## 3.1.3.5 My user settings

The following settings can be configured using this link:

| Component                    | Description                                                                                                    |
|------------------------------|----------------------------------------------------------------------------------------------------|
| Language                     | Select your preferred language for working in e-Calls PROSPECT. The default value is English.                                                                                                    |
| Receive e-mail notifications | If you check this box, you will receive an e-mail for each e-Calls PROSPECT notification. The default is checked. You may uncheck the box if you do not wish to receive notifications by e-mail. In this case, remember to login to e-Calls PROSPECT and consult your profile regularly. |
| E-mail address               | By default, the e-mail associated to your EU Login account is displayed. If you wish to receive your notifications to a different e-mail address, you can change it.                                                                                                    |

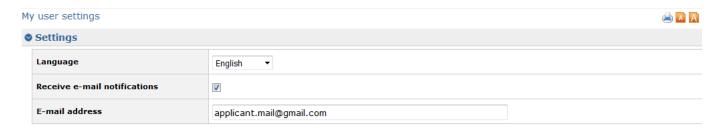

Save

## 3.1.3.6 **Need any help?**

Two menu options allow you to access Commission resources to help you with your application – they are available under the "Useful links" section in the left-hand menu:

- Online support click this link in case you are experiencing a technical problem with the e-Calls PROSPECT system; a
  pop-up form will display, allowing you to directly contact the Support Helpdesk to ask for assistance. For more
  information, please consult Chapter 6.2 Support Helpdesk for e-Calls PROSPECT.
- 2. **How to use e-Calls PROSPECT** click this link to access a page that provides a link to the learning resources (User Manuals and e-Learnings), and then click on the "**Applicants**" link.
- 3. **e-Calls PADOR My organisations** click this link to access the e-Calls PADOR system, where you can update and sign the profile of your organisation. For details, please refer to the **e-Calls PADOR documentation**.

## 3.2 Submitting an Application

## 3.2.1 Searching for a Call

The call search mechanism is based on several search criteria.

Select the "Calls to apply for" option from the left main menu, and fill in the required criteria to begin your search:

| Search for a call |                     |  |
|-------------------|---------------------|--|
| Call N°           |                     |  |
| Call title        |                     |  |
| Deadline          | after dd/mm/yyyy    |  |
| Program           | @                   |  |
| Geographical zone | Central Asia Region |  |

Search

Clear selection

| Criterion         | Description                                                                                                    |
|-------------------|----------------------------------------------------------------------------------------------------|
| Call N°           | Enter the reference number of the call (without the lot number).                                                                                                    |
| Call title        | Enter the title of the required call                                                                                                    |
| Deadline          | You can use this criterion to search for calls whose Concept Note or Full Application deadline is before or after a specific date. Use the drop-down list and the calendar to help the selection. |
| Program           | Select a program from the available list. (Programs are ordered in alphabetical order)                                                                                                    |
| Geographical zone | Select a geographical zone from the available list. (Zones are ordered in alphabetical order)                                                                                                    |

Click on the "Search" button; the system will refresh the calls list with those that match your search criteria.

Please note that if no criterion is defined, the system will display a list of all the existing calls in the system which are currently in the "**Open**" status.

Please also note that you can perform a search by using the empty fields on top of the list of calls table (e.g. type the required geographical zone in the field corresponding to the relevant column, and then press "**Enter**" on your keyboard to filter the values directly.

|              | Deadline 🕏 | Time left | Call   | Call title                             | Program     | Geo zone   |
|--------------|------------|-----------|--------|----------------------------------------|-------------|------------|
|              |            |           |        |                                        |             | Kazakhstan |
| Apply        | 31/10/2016 | 271 days  | 150240 | Call 73 - open with lots - CN subm.    | Environment | Kazakhstan |
| <u>Apply</u> | 31/10/2016 | 271 days  | 150218 | Call 72 - open without lots - CN subm. | Environment | Kazakhstan |
| Apply        | 31/10/2016 | 271 days  | 150217 | Call 71 - open without lots - CN subm. | Environment | Kazakhstan |
| Apply        | 31/10/2016 | 271 days  | 150216 | Call 70 - open without lots - CN subm. | Environment | Kazakhstan |
| Apply        | 31/10/2016 | 271 days  | 150214 | Call 68 - open without lots - CN subm. | Environment | Kazakhstan |
| Apply        | 31/10/2016 | 271 days  | 150213 | Call 67 - Open without lots - CN subm. | Environment | Kazakhstan |
| Apply        | 31/10/2016 | 271 days  | 150212 | Call 66 - open without lots - CN subm. | Environment | Kazakhstan |
| Apply        | 31/10/2016 | 271 days  | 150211 | Call 65 - open without lots - CN subm. | Environment | Kazakhstan |
| Apply        | 31/10/2016 | 271 days  | 150210 | Call 64 - open without lots - CN subm. | Environment | Kazakhstan |
| Apply        | 31/10/2016 | 271 days  | 150209 | Call 63 - open without lots - CN subm. | Environment | Kazakhstan |

## 3.2.2 Creating and filling in a call application

## 3.2.2.1 Submitting a Concept Note for a Restricted Call

You can only apply for a restricted call if it's status is "Submission ongoing" (open for reviewing concept notes).

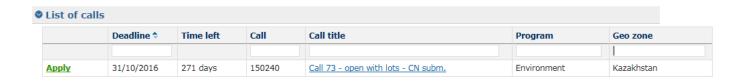

If you require viewing the call details, click on the title of the respective call. The call as published on the Europa website is displayed in a separate tab.

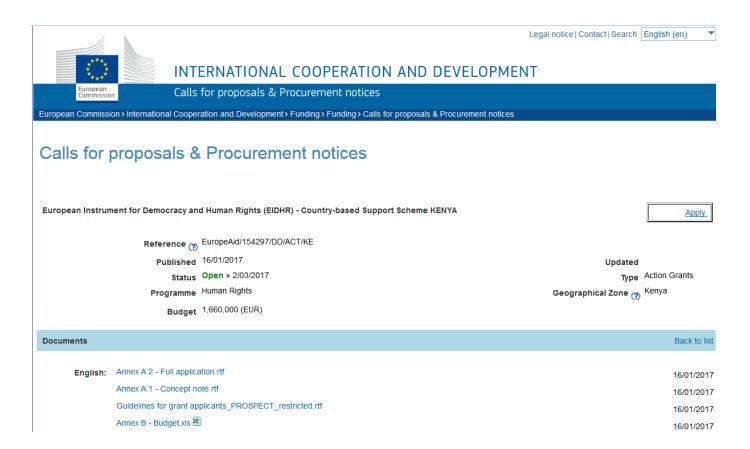

You may use the "Apply" button to start your application.

Alternatively, in e-Calls PROSPECT, click on the "Apply" link corresponding to the call (for which you wish to apply) in the list displayed according to your search criteria above. If the call has lots, select the required lot.

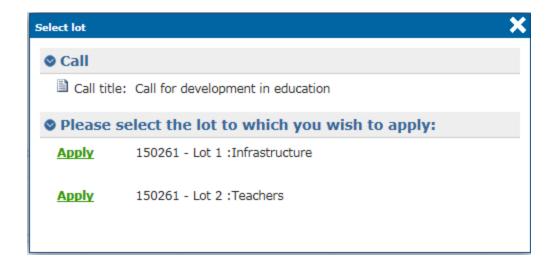

When you click "Apply", you will be redirected to the Application page (tabs). You may now start to fill in your application.

Please note that if you have already applied for the respective call or lot (if the call has lots), the system will ask whether you wish to continue the initial application, or start a new one.

Please refer to Chapter 4 - Manage Application Users in e-Calls PROSPECT of this User Manual to manage the users who can fill in and submit an application form for a call.

The application is divided in the following tabs:

- Contact
- Project
- Co-applicants
- Documents
- Overview
- Submit

The tab headers also display the progress of your application:

- Tabs that still need to be filled in are in grey;
- Completed tabs are in green if some of the information provided is not correct, a warning message is displayed, and an
  exclamation mark is indicated for the tab;
- Tabs where some of the information is missing, an error message is displayed, and the tab is marked in red.

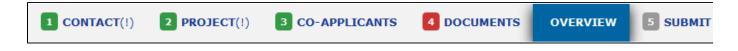

To move from one tab to the new another, simply click on the relevant heading. Once you have completed a tab, click on the "S ave and continue" button at the bottom of the tab.

All mandatory fields are marked with an asterisk (\*).

Please note that if you require an on-screen spell check, please use e-Calls PROSPECT in a Mozilla Firefox web browser.

## 3.2.2.1.1 Contact tab

Please note that you do not necessary need an EuropeAid ID (a unique identifier with the Commission) to apply for a call. But, in order to be awarded a contract, you must have an EuropeAid ID. To check if your organisation has a EuropeAid ID, please go to the e-Calls PADOR webpage.

You must therefore have either a valid EuropeAid ID, or a completed e-Calls PADOR Offline Registration Form.

Select whether you have a EuropeAid ID by clicking on the corresponding radio button:

| Does it have a EuropeAid ID? * | <ul><li>○ Yes</li><li>○ No</li><li>○ Natural person - no EuropeAid ID required</li></ul> |
|--------------------------------|------------------------------------------------------------------------------------------|
| Organisation *                 |                                                                                          |
| Established (country) *        |                                                                                          |

| If you apply for an <b>EIP call</b> , you will no e-Calls PADOR Offline Registration Fo | either use e-Calls PADOR (subsequently, no EuropeAid ID is required), nor th |
|-----------------------------------------------------------------------------------------|------------------------------------------------------------------------------|
| e-calls PADOR Offliffle Registration Fo                                                 | m.                                                                           |
| Organisation *                                                                          | New Dev                                                                      |
| Established (country) *                                                                 | Greece X                                                                     |
| Established (Country)                                                                   | <b>Q</b>                                                                     |

1. If you have an EuropeAid ID (for ACT/FPA calls), an "Add EuropAid ID" button will be displayed, allowing you to enter it.

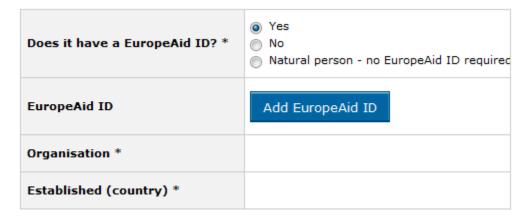

Click on the "Add EuropeAid ID" button. A pop-up window will display.

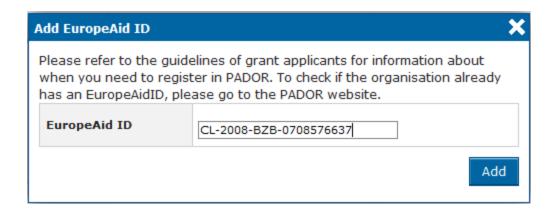

Type in your EuropeAid ID, and then click on the "Add" button.

If the ID is valid, the system will automatically display all the details of your organisation in the "Contact" tab.

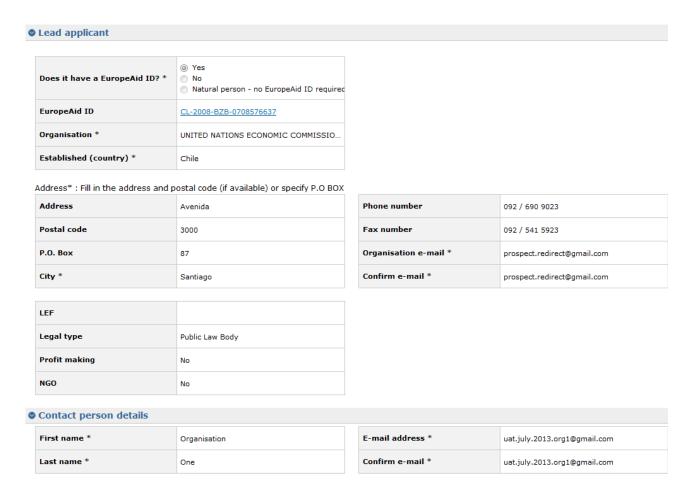

Please remember that when you add the EuropeAid ID, all the users that are in the users list of the respective organisation will be by default able to view this application. A confirmation message is displayed in this respect.

 If you do not have an EuropeAid ID, the e-Calls PADOR Offline Registration Form is compulsory. The system will allow you to upload it and enter the details of your organisation manually. The same applies if you are a natural person.

| 1 CONTACT 2 PROJECT                                                                                                    | 3 CO-APPLICANTS                     | 4 DOCUM     | MENTS     | OVERVIEW      | 5 SUBMIT    | USER LIST |  |  |  |
|----------------------------------------------------------------------------------------------------|-------------------------------------|-------------|-----------|---------------|-------------|-----------|--|--|--|
| <ul><li>This application has not yet been submitted (342 days remaining before submission deadline).</li><li>To see who can submit, edit or view this application go to the tab "User list"</li></ul> |                                     |             |           |               |             |           |  |  |  |
| <b>©</b> Lead applicant                                                                                                    |                                     |             |           |               |             |           |  |  |  |
| Does it have a EuropeAid ID? *                                                                                                    | Yes  No  Natural person - no Europe | Aid ID requ |           |               |             |           |  |  |  |
| PADOR off-line form                                                                                                    | ↑ No document                       |             |           |               |             |           |  |  |  |
| Organisation *                                                                                                    | Child Aid Organisation              |             |           |               |             |           |  |  |  |
| Established (country) *                                                                                                    | Romania X                           | Q.          |           |               |             |           |  |  |  |
| Address* : Fill in the address and p                                                                                                    | ostal code (if available) or spec   | ify P.O BOX |           |               |             |           |  |  |  |
| Address                                                                                                    |                                     |             | Phone nu  | mber          |             |           |  |  |  |
|                                                                                                    |                                     | 4.1         | Fax numb  | per           |             |           |  |  |  |
| Postal code                                                                                                    |                                     |             | Organisa  | tion e-mail * | child@org.c | om        |  |  |  |
| P.O. Box                                                                                                    | 10505                               |             | Confirm e | e-mail *      | child@org.c | om        |  |  |  |
| City *                                                                                                    | Bucharest                           |             |           |               |             |           |  |  |  |
| Contact person details                                                                                                    |                                     |             |           |               |             |           |  |  |  |
| First name *                                                                                                    | John                                |             | E-mail ad | dress *       | johns@org.  | com       |  |  |  |
| Last name *                                                                                                    | Smith                               |             | Confirm e | e-mail *      | johns@org.  | com       |  |  |  |
| Address is the same as organis                                                                                                    | ation address                       |             |           |               |             |           |  |  |  |
| Address                                                                                                    |                                     |             | Phone nu  | mber          |             |           |  |  |  |
|                                                                                                    |                                     | .:1         | Fax numb  | oer           |             |           |  |  |  |
| Postal code                                                                                                    |                                     |             |           |               |             |           |  |  |  |
| P.O. Box                                                                                                    |                                     |             |           |               |             |           |  |  |  |
| City *                                                                                                    |                                     |             |           |               |             |           |  |  |  |
| Country *                                                                                                    |                                     | <b>₽</b>    |           |               |             |           |  |  |  |

Fields marked with an asterisk (\*) are mandatory.

Save and continue

## Enter the following information:

| Field                 | Description                                                                                                    |
|-----------------------|----------------------------------------------------------------------------------------------------|
| Organisation          | Type the name of your organisation.                                                                                                    |
| Established (country) | Use the magnifying glass to select the country where your organisation is established, or start typing the country name and select it from the list that will be displayed.  You can also start typing the country name in the field - PROSPECT will suggest all the countries that contain the letter combination; select the country using the arrow keys, or with your mouse. |

| Address                                              | You have the option to either fill in the address or the P.O. box.                                                                                                    |  |  |  |
|------------------------------------------------------|----------------------------------------------------------------------------------------------------|--|--|--|
|                                                      | If no P.O. box is specified, this field is mandatory.                                                                                                    |  |  |  |
| Postal code                                          | Specify the postal code of your organisation address if you filled in the Address field.                                                                                      |  |  |  |
| P.O. box                                             | Fill in this field if you do not wish to use an address for your organisation.                                                                                                |  |  |  |
| City                                                 | Enter the city of your organisation                                                                                                    |  |  |  |
| Phone number                                         | Enter the contact phone number of your organisation.                                                                                                    |  |  |  |
|                                                      | Please note that the allowed characters are numbers, the blank space, '/' and '+'.                                                                                            |  |  |  |
| Fax number                                           | Enter the fax number of your organisation.                                                                                                    |  |  |  |
|                                                      | Please note that the allowed characters are numbers, the blank space, '/' and '+'.                                                                                            |  |  |  |
| Organisation e-mail                                  | Enter the contact e-mail address of your organisation.                                                                                                    |  |  |  |
|                                                      | Please note that the value must comply with an e-mail address format.                                                                                                    |  |  |  |
| Confirm e-mail                                       | Enter your organisation's e-mail again.                                                                                                    |  |  |  |
|                                                      | Please note that this value must match the one previously entered.                                                                                                    |  |  |  |
| Contact person details section                       |                                                                                                    |  |  |  |
| First name                                           | Enter the first name of the contact person of your application                                                                                                    |  |  |  |
| Last name                                            | Enter the last name of the contact person of your application                                                                                                    |  |  |  |
| E-mail address                                       | This field is filled in with the e-mail of the connected person, as known by EU Login.                                                                                        |  |  |  |
| Confirm e-mail                                       | The e-mail address entered here must match the contact person e-mail address.                                                                                                 |  |  |  |
| Address is the same as organisation address          | This box is unchecked by default.                                                                                                    |  |  |  |
|                                                      | If the contact address where you wish to receive communications concerning your application is the one you entered above, check it. The fields displayed below will collapse. |  |  |  |
|                                                      | If you wish to receive communications at a different address, leave the box unchecked and enter the required information in the empty fields below.                           |  |  |  |
| Address, Postal code, P.O. box, City, Country, Phone | Enter the contact address details.                                                                                                    |  |  |  |
| number, Fax number                                   | Please note that you must specify either the address or the P.O. box.                                                                                                    |  |  |  |

## 3.2.2.1.2 Project tab

| Details of the action                                                         |                 |  |  |  |  |
|-------------------------------------------------------------------------------|-----------------|--|--|--|--|
| Title of the action *                                                         | Rural education |  |  |  |  |
| Language of the proposal *                                                    | EN ▼            |  |  |  |  |
| Requested EU contribution (amount) $st$                                       | 400.000 EUR     |  |  |  |  |
| Requested EU contribution as % of total eligible costs (indicative) $^{\ast}$ | 80 %            |  |  |  |  |
| Total indicative budget                                                       | 500.000 EUR     |  |  |  |  |
| Total action duration *                                                       | 12 months       |  |  |  |  |
| Action location(s) (country/ies) *                                            | Ghana ▼         |  |  |  |  |

To complete the "**Project**" tab, you must refer to the Guidelines for grant applicants of the specific call. These Guidelines will contain the necessary information concerning the "**EU financing requested**", "**Requested EU contribution as % of total eligible costs**", "**Total action duration**", and "**Action location(s) (country/ies)**" fields.

Enter the following information:

| Field                                                  | Description                                                                                                    |
|--------------------------------------------------------|----------------------------------------------------------------------------------------------------|
| Title of the action                                    | Enter the full title of the action                                                                                                    |
| Language of the proposal                               | This should be a language in which proposals are accepted, as defined in the call.                                                                                                    |
|                                                        | If several languages are accepted, select the language in which you are going to submit your proposal.                                                                                                    |
| Requested EU contribution (amount)                     | Enter the requested EU contribution amount in positive numbers, with no decimals (maximum 17 digits are allowed).                                                                                                    |
|                                                        | If you need to use a currency converter, you can refer to the following link: http://ec.europa.eu/budget/inforeuro/index_fr.cfm                                                                                      |
| Requested EU contribution as % of total eligible costs | Enter the percentage of the requested EU contribution in the eligible costs for your proposal.                                                                                                    |
| Total indicative budget                                | The total indicative budget for the project is automatically calculated based on the two values entered above.                                                                                                    |
| Total action duration                                  | Enter the action duration in number of months.                                                                                                    |
| Action location(s) (country/ies)                       | Select the location(s) from the alphabetically ordered list.<br>Note that you may also delete locations after you have<br>selected them, if required. Each selected country will be<br>displayed on a separate line. |

Please note that for EIP calls, the "Project" tab will have a different display.

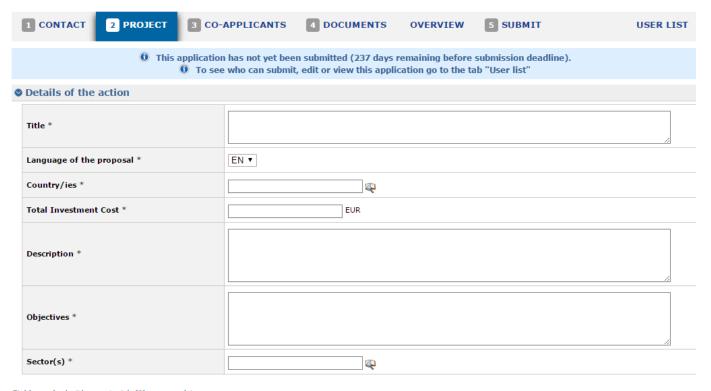

Fields marked with an asterisk (\*) are mandatory.

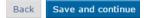

| Fields for EIP calls  | Description                                                                                                    |
|-----------------------|----------------------------------------------------------------------------------------------------|
| Total investment cost | Enter the cost of the investment.                                                                                                    |
| Description           | Enter the description of the investment.                                                                                                |
| Objectives            | Enter the objectives of the foreseen investment.                                                                                        |
| Sectors               | Enter the sector in which the investment will be made.  A "magnifying glass" icon enables you to select from a list of several options: |
|                       | Sector(s) X                                                                                                    |
|                       | AGR Agriculture  ENG Energy  ENV Environment  ICT ICT  OTH Other  PSC Private Sector  SSC Sodal Sector  TRN Transport                   |
|                       | Tick the box that applies to your sector, and then click on "I nsert" button to confirm your selection.                                 |

## 3.2.2.1.3 Co-applicants tab

In the "Co-applicants" tab, please enter any co-applicants or affiliated entities that you might have in the project.

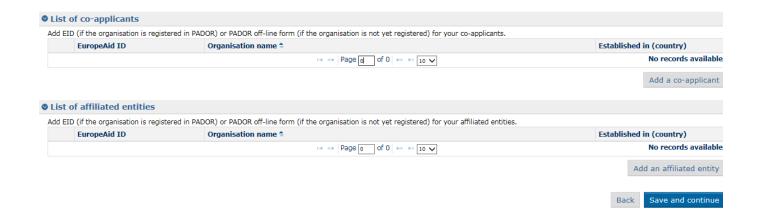

You must refer to the call Guidelines, for a definition of co-applicants and affiliated entities, and for more information on call specific requirements regarding this section.

If the action does not involve co-applicants and affiliated entities, you may continue to the next tab of your application.

Or, if you are required to add a new co-applicant/affiliated entity, click on the corresponding "Add" button.

The following information is required:

- EuropeAid ID (to check if the organisation already has an EuropeAid ID, please connect to the e-Calls PADOR webpage.);
   or
- Organisation name and country where it is established.

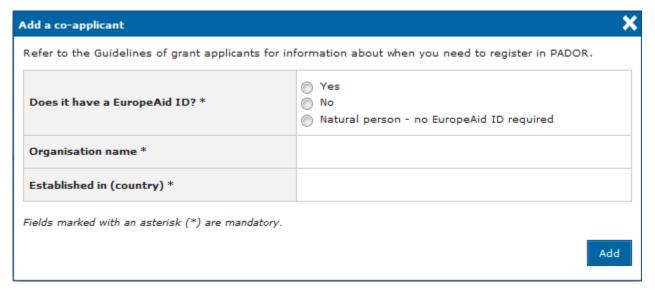

Please refer to Chapter 3.2.2.1.1 - Contact tab above for more information on how to fill in these fields.

#### 3.2.2.1.4 Documents tab

Use the "Documents" tab to attach the required documents for your application.

| O Documents                                                                                                    |           |                                                                                                    |            |                     |  |  |  |
|----------------------------------------------------------------------------------------------------|-----------|----------------------------------------------------------------------------------------------------|------------|---------------------|--|--|--|
| If this file is bigger than 10MB, upload a compress                                                                         | ed file ( | e.g.: .zip) or a light format file (e.g.: .doc .pdf). Do not upload the scanned signed declaration(s) here. Please us | e the sepa | rate section below. |  |  |  |
| Concept note *                                                                                                    |           |                                                                                                    |            |                     |  |  |  |
| -                                                                                                    |           |                                                                                                    |            |                     |  |  |  |
| Declaration by the applicant, Mandat                                                                                        | e for c   | o-applicants (when required), Affiliated entities statement (when required)                                           |            |                     |  |  |  |
| If this file is bigger than 10MB, upload a compress                                                                         | ed file ( | e.g.: .zip) or a light format file (e.g.: .doc .pdf).                                                                 |            |                     |  |  |  |
| Signed document (Concept Note step) *                                                                                       |           |                                                                                                    |            |                     |  |  |  |
| Signed document (Concept Note step)  ↑ No document                                                                          |           |                                                                                                    |            |                     |  |  |  |
|                                                                                                    |           |                                                                                                    |            |                     |  |  |  |
| ne maximum file size is 10.00 MB. If you exceed this limit please compress your files (e.g., zip).  Back  Save and continue |           |                                                                                                    |            |                     |  |  |  |

When you first create your application, it is <u>mandatory</u> to attach the *Concept Note* of your project, <u>and</u> the *Signed Declaration* or *M* andates (depending on the case).

When a signature is required (only for the declaration of confidentiality), please note that the standard procedure is that you print the documents, sign them, and then submit (upload) a scanned version of these documents. There must be a scan of a real signature.

Click on the "upload" icon

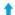

to browse for the file on your computer, and then attach the documents.

The following document formats are accepted: Word (.doc & .docx), Excel (.xls and .xlsx), PowerPoint (.ppt and .pptx), PDF (.pdf), RTF (.rtf), JPEG (.jpg and .jpeg), text (.txt), TIFF (.tif and .tiff) and ZIP.

ZIP files can also only contain these above file types (except for another ZIP). The maximum file size allowed is 10MB.

You must refer to the call specific Guidelines for information about the required documents. The templates of these documents are available for downloading on the **EuropeAid website** and on the **e-Calls PADOR Offline Form webpage**.

The EuropeAid website can also be accessed by clicking on the title of the call in e-Calls PROSPECT – the system will automatically redirect you to the relevant EuropeAid webpage, containing a list of documents for the particular call.

#### 3.2.2.1.5 Overview tab

In the "Overview" tab, you can see the overview of your application.

At this stage, information can still be modified by navigating to the other corresponding tabs.

#### 3.2.2.1.6 Submit tab

Submit your application by clicking on the "Submit" button. Do not forget to tick the box "I have read and accepted the terms and conditions" before submitting your application.

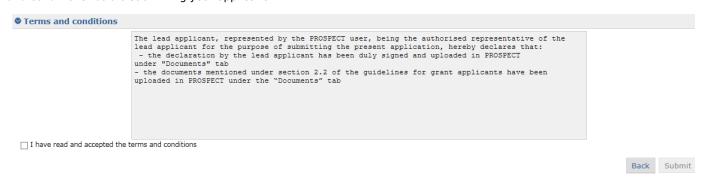

Errors and/or warnings are displayed if mandatory information has **not** been provided.

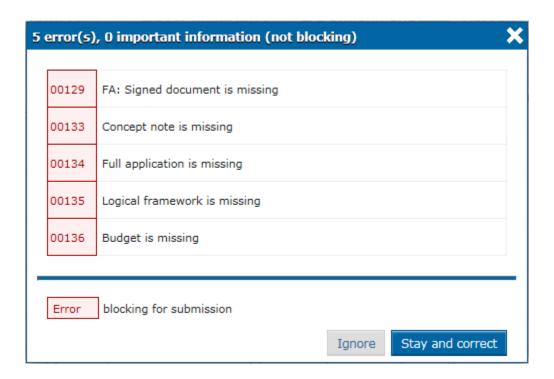

You may choose to ignore the warnings or to correct them.

If errors are displayed in red, you will be blocked with the submission until you have corrected them.

Once the information has been verified and/or corrected, you may confirm the submission of your application.

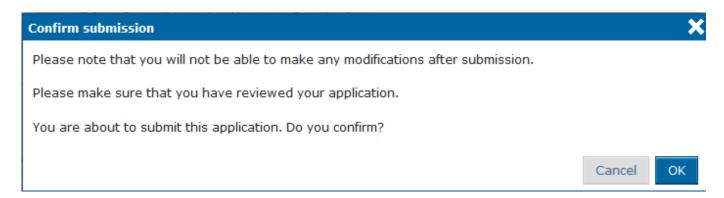

You will be notified that the submission is accepted:

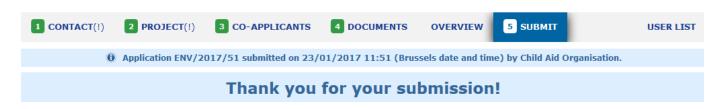

#### 3.2.2.2 Submitting a Full Application for a Restricted Call

If your Concept Note (CN) is pre-selected, you will be invited to submit a Full Application (FA).

The lead applicants will be informed in writing of the Contracting Authority's decision concerning their application. This letter will be sent by e-mail and will appear online automatically in the e-Calls PROSPECT profile of the user who submitted the application. The user who submitted the application must check regularly their e-Calls PROSPECT profile, taking into account the indicative timetable of the call. Lead applicants who, in exceptional cases (see section 2.2 of the Guidelines for grant applicants), had to submit their application by post or hand-delivery, will be informed by email or by post if they did not provide any e-mail address. The Contracting Authority cannot be held responsible for non-delivered emails due to issues with the reliability of e-mail providers.

In the e-Calls PROSPECT, go to "My Applications", and then click on the title of your application in order to fill in the requested fields

The reference number of the application for which you are requested to send a FA is mentioned in your CN acceptance letter.

The flow of updating the application form is similar to the one for submitting a **CN** – see details in **Chapter 3.2.2.1 - Submitting a Concept Note for a Restricted Call** above.

At this point you have to upload the e-Calls PADOR Offline Registration Form in the "Contact" or "Co-applicants" tab – if the applicant, as the co-applicant(s) and/or the affiliated entity(ies) do not already have a EuropeAid ID, or if they did not already upload them when submitting the CN.

The "Project" tab will be adapted automatically:

| Details of the action                                        |                          |  |  |  |  |
|--------------------------------------------------------------|--------------------------|--|--|--|--|
| Title of the action *                                        | Education in rural areas |  |  |  |  |
| Language of the proposal *                                   | EN ▼                     |  |  |  |  |
| Estimated total budget of the action *                       | 500.000 EUR              |  |  |  |  |
| Requested EU contribution (amount) *                         | 350.000 EUR              |  |  |  |  |
| Requested EU contribution as % of the total eligible costs * | 70,00 %                  |  |  |  |  |
| Total action duration *                                      | 18 months                |  |  |  |  |
| Action location(s) (country/ies) *                           | Burundi ₹                |  |  |  |  |

Fields marked with an asterisk (\*) are mandatory.

Back Save and continue

At **FA** level, the "**Requested EU contribution as % of total eligible costs**" is automatically calculated by the system based on the estimated budget for implementing the action and the requested EU contribution.

In the "Documents" tab, you must also attach the mandatory documents:

- Concept Note already attached in the previous step; it can be downloaded but not deleted, nor modified;
- Full Application the following document formats are accepted: Word (.doc & .docx), Excel (.xls and .xlsx), PowerPoint (.ppt and .pptx), PDF (.pdf), RTF (.rtf), JPEG (.jpg and .jpeg), text (.txt), TIFF (.tif and .tiff) and ZIP; ZIP files can only contain these previous file types, except for another ZIP file; the maximum file size allowed is 10MB;
- Logical Framework all document types are accepted;
- Budget document all document types are accepted;

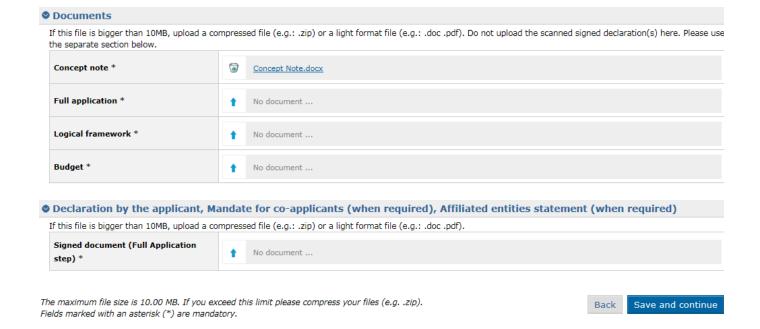

When you have completed the required fields, and uploaded the mandatory documents, select the "**Submit**" tab, then click on the "**Submit**" button in order to submit your proposal.

## 3.2.2.3 Submitting an Application for an Open Call/Lot

You may submit an online application for an open call/lot once you have submitted a *Concept Note* and a full application for the call (see the chapters above).

Select a call from the list of calls and click on the "Apply" link.

Fill in the details of the application and attach the mandatory documents, then click on the "**Submit**" button the submit your application.

## 3.2.3 Edit or delete an application which has not yet been submitted

Select "My applications" to access your application list.

Select the application that you wish to modify by clicking on the title. The "**Overview**" tab of the respective application will be displayed by default. Select the required tab to edit the relevant information.

Please note that you can only edit applications that are in draft status. For submitted applications, the information displayed in the tabs is in read-only mode.

In order to delete an application, click on the "Delete" button corresponding to the application you wish to delete.

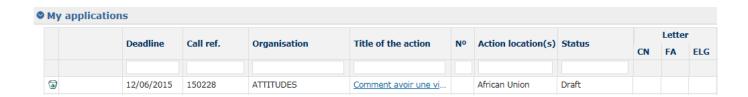

A pop-up message will prompt you to confirm the deletion.

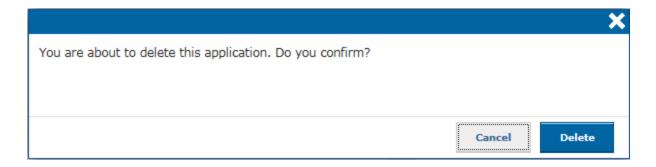

## 3.3 Follow-up an Application

You will receive all notifications concerning your application at the e-mail address you provided when you submitted the application (in the "Applicant" tab).

You also have access to all these notifications from the "My notifications" page in e-Calls PROSPECT. The list contains all the messages you have received. All unread notifications are displayed in **bold**.

In order to view a specific notification, simply click on it. Please note that there are no editable fields - you may only view, print, or delete notifications.

## 3.3.1 Follow up the status of your application and view results

- 1. Connect to the Prospect application (for more information, please refer to **Chapter 3.1 Log in to e-Calls PROSPECT** of this manual).
- 2. Access the "My applications" screen via the left main menu to see the list of your applications.
- 3. In the status column, you can see the status of your applications (Draft/Submitted/Under evaluation/Accepted/Rejected).
- 4. On the right side, you can access the letters notifying you of the evaluations results, by clicking on the PDF icon.

#### **Related Pages**

Chapter 2 - Tips before starting your application in e-Calls PROSPECT

**Chapter 4 - Manage Application Users in e-Calls PROSPECT** 

**Chapter 6 - Help for e-Calls PROSPECT** 

**All Chapters** 

## Chapter 4 - Manage Application Users in e-Calls PROSPECT

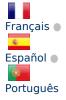

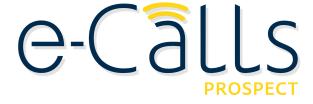

e-Calls PROSPECT Manual for Applicants > 4. Manage Application Users in e-Calls PROSPECT

- 4. Manage Application Users
  - 4.1 Application form owner
  - 4.2 Organisation users
  - 4.3 Ad-hoc users

## 4. Manage Application Users

By default, the users who have view access to your applications to calls for proposals in e-Calls PROSPECT are the same as those defined in the e-Calls PADOR profile of your organisation. For more information, please refer to the e-Calls PADOR Manual for Applicants.

You can view and edit (if required), the users who have access to an individual application, as well as their permissions, in the " **User List**" tab of the application.

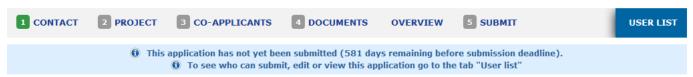

In this page you can manage which people in your organisation can have access to the application.

The users in these lists who have the right to submit or edit the application will receive automatic notifications about this application.

#### Application form owner

The application form owner is the person that created the application form, and always has submit, edit and view right.

To change the owner you must contact PROSPECT IT support.

| Last name ♦       | First name | E-mail                | Submit | Edit     | View           |
|-------------------|------------|-----------------------|--------|----------|----------------|
|                   |            |                       |        |          |                |
| TWO               | User       | pador.user2@gmail.com | ✓      | ✓        | ✓              |
| Ф Clear selection |            |                       |        | View ite | ms 1 to 1 of 1 |

#### Organisation users

The table below lists the people identified in the lead applicant PADOR user list. The owner of this application (User TWO) will only see this list if he/she belongs to the lead applicant PADOR user list.

Last synchronised with PADOR at 27/01/2017 15:55, Brussels time.

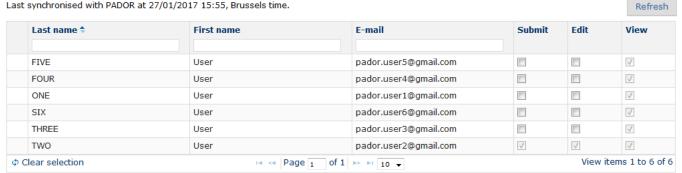

## Ad hoc users

The table below lists other people who can have access to the application.

|                          | Last name ♦ | First name            | E-mail            | Submit | Edit     | View         |
|--------------------------|-------------|-----------------------|-------------------|--------|----------|--------------|
|                          |             |                       |                   |        |          |              |
| Φ Clear selection Page 1 |             | r⊲  ≪   Page 1   of 0 | ▶> ▶I 10 <b>▼</b> |        | No recor | ds available |

This page displays the user list as defined in e-Calls PADOR, or as previously entered in e-Calls PROSPECT (depending on the case), divided into sections according to their role as described below.

Each user section displays a table, showing the name, e-mail address, as well as the permissions columns (submit, edit, and view).

## 4.1 Application form owner

The application form owner is the person who created the application form – the user who clicked on the "**Apply**" button. They have the right to submit, edit, and view the application by default. This user and their accesses cannot be removed nor edited in the e-Calls PROSPECT system.

If you need to change the owner or the data related to this person, please contact e-Calls PROSPECT IT Support (by using the "O nline Support" option in the left main menu).

## 4.2 Organisation users

The list of organisation users is imported from the "**User List**" of the e-Calls PADOR profile of the organisation. All the users in this list have by default the right to view the application, and it cannot be removed. You can choose which of them, if any, should also have the right to edit or submit the application by ticking the corresponding boxes. The right to submit automatically grants the user the right to edit the application, but you can choose to allow the user only editing permissions.

#### Organisation users

The table below lists the people identified in the lead applicant <u>PADOR</u> user list. The owner of this application (User TWO) will only see this list if he/she belongs to the lead applicant <u>PADOR</u> user list.

Last synchronised with PADOR at 27/01/2017 15:55, Brussels time.

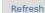

| Last name 🕏 | First name | E-mail                | Submit   | Edit     | View     |
|-------------|------------|-----------------------|----------|----------|----------|
|             |            |                       |          |          |          |
| FIVE        | User       | pador.user5@gmail.com |          | <b>V</b> | √        |
| FOUR        | User       | pador.user4@gmail.com |          |          | ✓        |
| ONE         | User       | pador.user1@gmail.com |          | ✓        | ✓        |
| SIX         | User       | pador.user6@gmail.com |          |          | <b>V</b> |
| THREE       | User       | pador.user3@gmail.com |          |          | <b>√</b> |
| TWO         | User       | pador.user2@gmail.com | <b>V</b> | <b>√</b> | <b>V</b> |
|             |            |                       |          |          |          |

Please note that if you wish for one or several of these users to  $\underline{not}$  have the ability to view the application, you have to remove them from the user list of the e-Calls PADOR profile of the organisation ( >> connect to e-Calls PADOR ).

## 4.3 Ad-hoc users

This section of the users' list allows you to add ad-hoc (emergency) users for the current application only.

These users will not be added to the e-Calls PADOR profile of the organisation, and will have no access to other applications that the organisation manages.

To add an ad-hoc user, click on the "**Add user**" button. A pop-up window will request you to enter the e-mail address of the user you wish to grant access to the respective application.

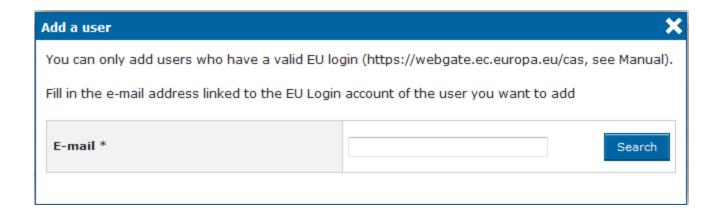

Once you have entered the e-mail address, click on the "Search" button. The system will retrieve the user's profile.

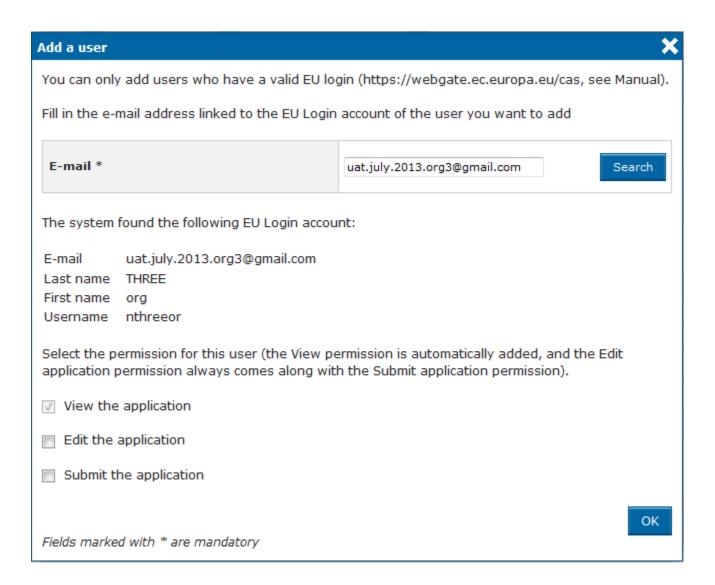

You will also be able to define the permissions of this user in relation to the current application. The right to view the application is granted by default when you add a new user and it cannot be removed (if you wish to remove the view right for a user, you have to delete the respective user from the list).

You can define (if required) the user permissions so that each user may have the ability to edit and/or submit the current

application.

Click on "OK" button to confirm.

The user is then added to the ad-hoc list.

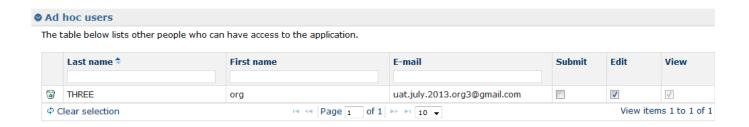

You can edit the permissions at any point by ticking the boxes corresponding to the "**Submit**" and/or "**Edit**" rights. No additional saving is required (the options are saved automatically once the ad-hoc user has been already added).

#### **Related Pages**

Chapter 3 - Accessing and submitting an application with e-Calls PROSPECT

Chapter 5 - How to submit an offline form? In the case of technical issues with e-Calls PROSPECT

**Chapter 6 - Help in e-Calls PROSPECT** 

**All Chapters** 

Chapter 5 - How to submit an offline form? In the case of technical issues in e-Calls PROSPECT

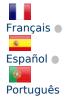

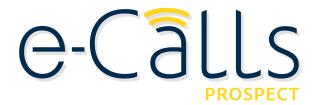

e-Calls PROSPECT Manual for Applicants > 5. How to submit an offline form? In the case of technical issues with e-Calls PROSPECT

## **Table of Contents**

5. How to submit an offline form? In the case of technical issues with e-Calls PROSPECT

5. How to submit an offline form? In the case of technical issues with e-Calls PROSPECT

If you encounter technical difficulties (Internet connection problems, etc.), you also have the option to submit your application form by post or hand delivery (please refer to the Guidelines of your call).

When the application is received and registered in our system, you will receive a confirmation by e-mail. You will be informed about the results of the evaluation of your application in writing.

## **Related Pages**

Chapter 4 - Manage Application Users in e-Calls PROSPECT

**Chapter 6 - Help in e-Calls PROSPECT** 

**All Chapters** 

## Chapter 6 - Help in e-Calls PROSPECT

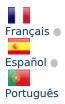

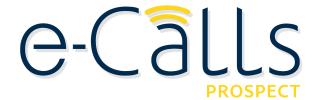

e-Calls PROSPECT Manual for Applicants > 6. Help in e-Calls PROSPECT

#### **Table of Contents**

- 6. Help in e-Calls PROSPECT
  - 6.1 E-Learnings
  - 6.2 e-Calls PROSPECT Support Helpdesk (IT issues only)
    - 6.2.1 New requests for support
    - 6.2.2 Follow-up on existing requests
  - 6.3 e-Calls PADOR

## 6. Help in e-Calls PROSPECT

The following solutions are available should you have any issues/questions regarding e-Calls PROSPECT:

## 6.1 E-Learnings

e-Calls PROSPECT e-learning videos are available to show you how to perform specific actions in e-Calls PROSPECT:

- Using e-Calls PROSPECT to find a call for proposals to apply for;
- Filling in an application for a call for proposals and sending it to the European Commission;
- Monitoring the status of your application and viewing the results of evaluations related to it.

## 6.2 e-Calls PROSPECT Support Helpdesk (IT issues only)

Should you have any technical difficulties while using e-Calls PROSPECT, please select the "Online support" option in the left

main menu.

A pop-up window will request whether you are contacting the support team for a new request, or for updates on an existing request.

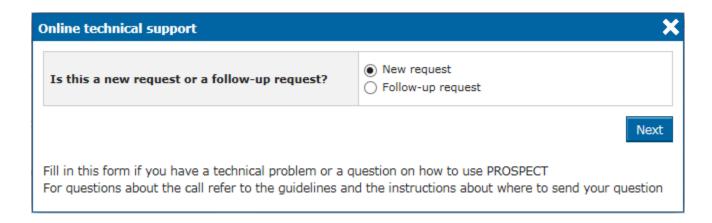

## 6.2.1 New requests for support

Select the "New request" option, and then click on the "Next" button. A form will be displayed.

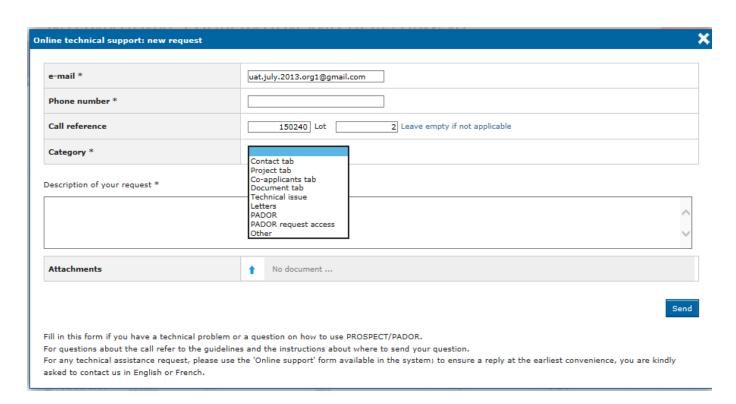

Enter the required information – note that <u>all</u> the fields marked with an asterisk (\*) are mandatory:

| Field  | Description                                                                                                    |
|--------|----------------------------------------------------------------------------------------------------|
| e-mail | The e-mail displayed by default is the one associated with the EU Login account of the currently connected user. You can change it if you require receiving helpdesk information at a different e-mail address. |

| Phone number                | Enter the phone number where the helpdesk can contact you for details concerning your request.                                                                             |
|-----------------------------|----------------------------------------------------------------------------------------------------|
| Call reference              | Enter the call reference and lot that your request concerns, if applicable. If you are inside the call, the system detects automatically the reference and the lot number. |
| Category                    | Select the screen where you encountered the error: application tab, other technical issue, PADOR, Other                                                                    |
| Description of your request | Use this field to explain the technical difficulty that you are experiencing.                                                                                              |
| Attachments                 | Click on the blue arrow to upload a screenshot of the error / issue – this is not mandatory but can help the support team in detecting the cause of the problem.           |

Click on the "Send" button when all the information has been filled in.

Your request will be treated as soon as possible.

Once the IT Helpdesk registers your help request, you will receive an automatically generated e-mail which will contain the reference of your request (SMT Reference - highlighted in the **red** box in the image example below). Please use this reference in any future communication with the IT Helpdesk regarding this same request.

Do not forget to include the call number, as well as the lot for which you are applying:

| Status            | Registered                                                                                                    |  |
|-------------------|----------------------------------------------------------------------------------------------------|--|
| Subject           | PRO - Issue with uploading documents                                                                                             |  |
| Reference         | IM0014773988                                                                                                    |  |
| Registration time | 20/06/2016 17:12                                                                                                    |  |
| Request type      | REQUEST FOR INFORMATION                                                                                                    |  |
| Description       |                                                                                                    |  |
|                   | Should you wish to add further information to your ticket, please reply to this email.                                           |  |
| More Information  | Follow the history and details of your request: From INSIDE the European Institutions or from OUTSIDE the European Institutions. |  |

Please note that if the issue concerns the call itself (**not the e-Calls PROSPECT application**) – such as publication details, application details, requirements for applications, etc. – you must address your request to the functional e-mail address of the specific call.

## 6.2.2 Follow-up on existing requests

Select the "Follow-up request" option (displayed once you click on the "Online support" link in the left main menu), and then click on the "Next" button.

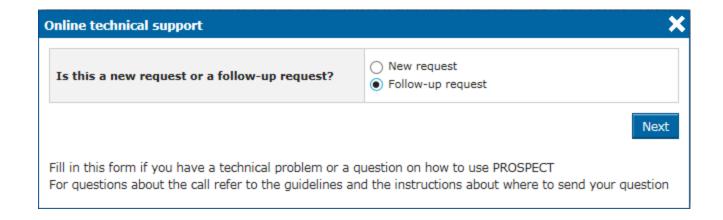

A form will be displayed, allowing you to enter your contact details as well as the existing incident reference (SMT reference):

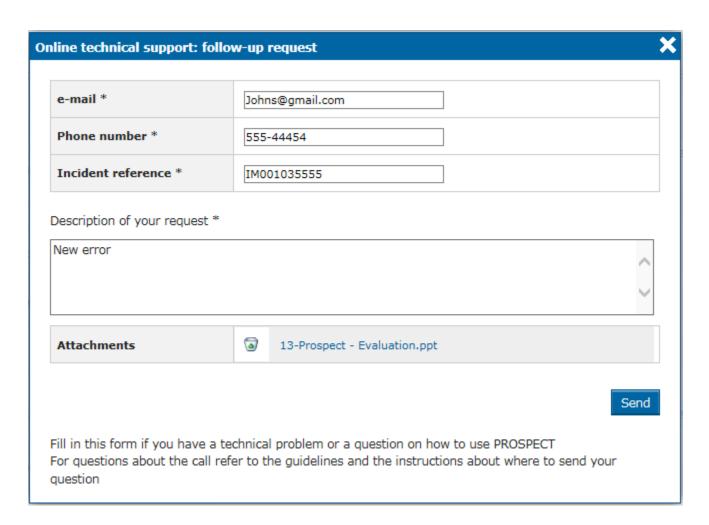

Enter the required information – note that <u>all</u> the fields marked with an asterisk (\*) are mandatory:

| Field  | Description                                                                                                    |
|--------|----------------------------------------------------------------------------------------------------|
| e-mail | The e-mail displayed by default is the one associated with<br>the EU Login account of the currently connected user. You<br>can change it if you require receiving helpdesk information<br>at a different e-mail address. |

| Phone number                | Enter the phone number where the helpdesk can contact you for details concerning your request.                                                                   |
|-----------------------------|----------------------------------------------------------------------------------------------------|
| Incident reference          | Enter the reference you received when your initial request was recorded by the helpdesk team.                                                                    |
| Description of your request | Use this field to explain the technical difficulty that you are experiencing.                                                                                    |
| Attachments                 | Click on the blue arrow to upload a screenshot of the error / issue – this is not mandatory but can help the support team in detecting the cause of the problem. |

Click on the "Send" button when all the information has been filled in.

## 6.3 e-Calls PADOR

Should you have any questions concerning e-Calls PADOR, please consult the **e-Calls PADOR webpage**, or the **e-Calls PADOR Manual for Applicants**.

If you still have not found an answer to your question, you may contact the **e-Calls PADOR HelpDesk** via e-mail.

## **Related Pages**

**Chapter 1 - Introduction to e-Calls PROSPECT** 

Chapter 5 - How to submit an offline form? In the case of technical issues with e-Calls PROSPECT

**All Chapters**